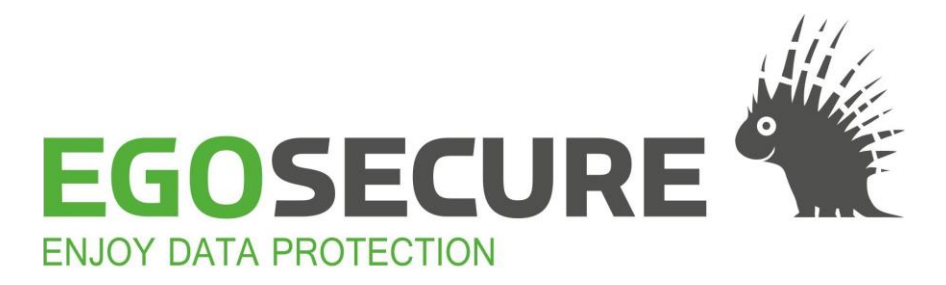

## **EGOSECURE FULL DISK ENCRYPTION**

## **EgoSecure FDE - Adding the SmartCard Logon certificate to YubiKey Neo**

Version 15.4 Updated 01.2021

EgoSecure GmbH Pforzheimer street 128b 76275 Ettlingen Telephone: +49(0)7243 / 354 95-0 Telefax: +49(0)7243 / 354 95-10 E-Mail: contact@egosecure.com Internet[: www.egosecure.com](http://www.egosecure.com/)

Phone and mail support +49 (0)7243-35495-50 support-int@egosecure.com

© Copyright EgoSecure GmbH 2021. All rights reserved.

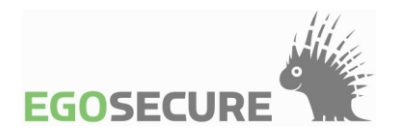

## **Preparing YubiKey Neo device in the Windows PKI environment to use it for two-factor authentication**

- **1.** Download and install the following utilities:
- **Nanager** [Yubikey Manager](https://developers.yubico.com/yubikey-manager-qt/)
- **[YubiKey PIV Manager](https://developers.yubico.com/yubikey-piv-manager/)**
- **2.** Start the Yubikey Manager utility.
- **3.** Click **Configure**.

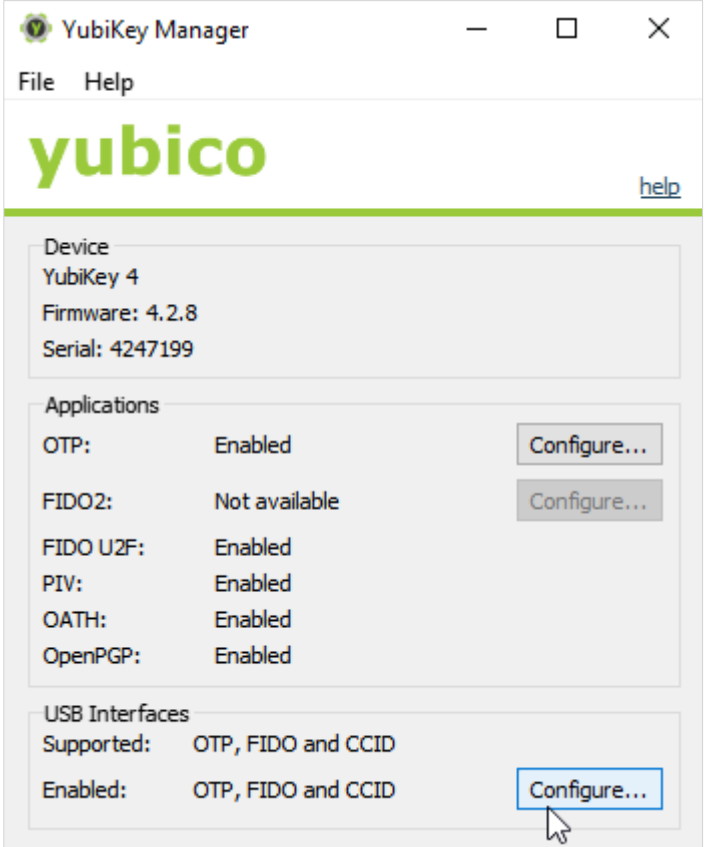

- → The **Configure USB Interfaces** dialog appears.
- **4.** Set the **CCID** check box, and click **Save**.

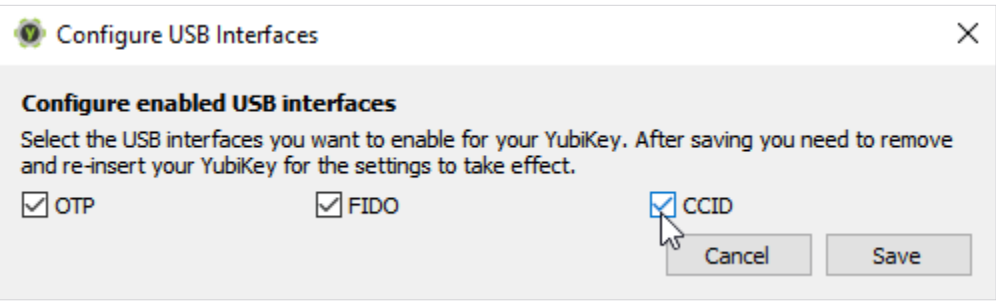

**5.** Unplug and re-attach **YubiKey Neo** device, and close the **Yubikey Manager** utility.

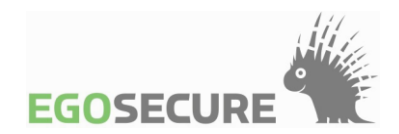

**6.** Open the **YubiKey PIV Manager** utility, and click the **Certificates** button.

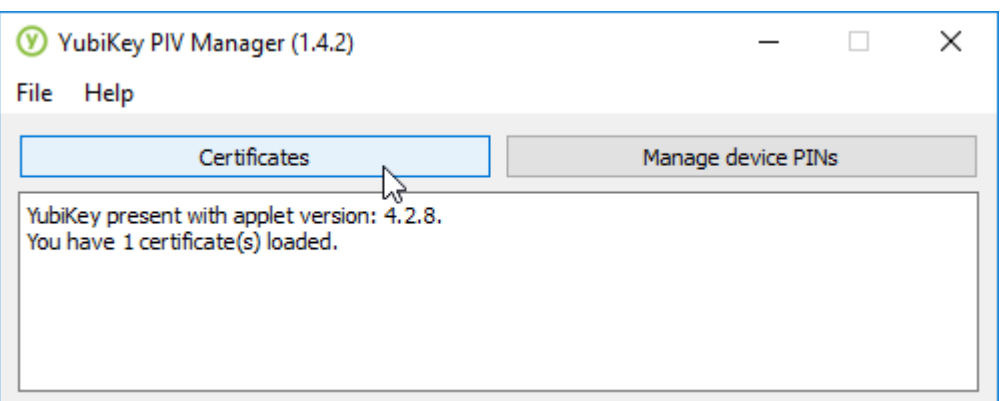

**7.** In the **Authentication** tab, click **Generate new key**.

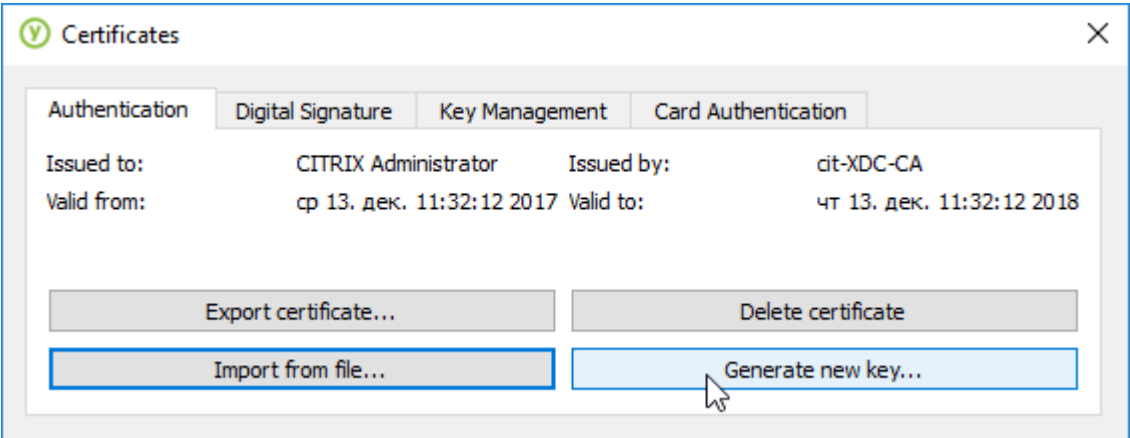

**8.** Select the **RSA (2048 bits)** encryption algorithm. In the **Output** panel, set the **Certificate Signing Request (CSR)** radio button.

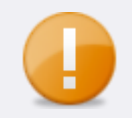

Only certificates signed by a domain with a Certificate Authority are supported.

**9.** Specify the path for the subject of the user in the Active Directory. For example, for the user who is in the Organizational unit of the cit. local domain, the path looks like this:

/CN=user/OU=OrganizationUnit/DC=cit/DC=local

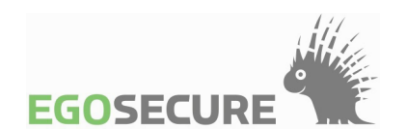

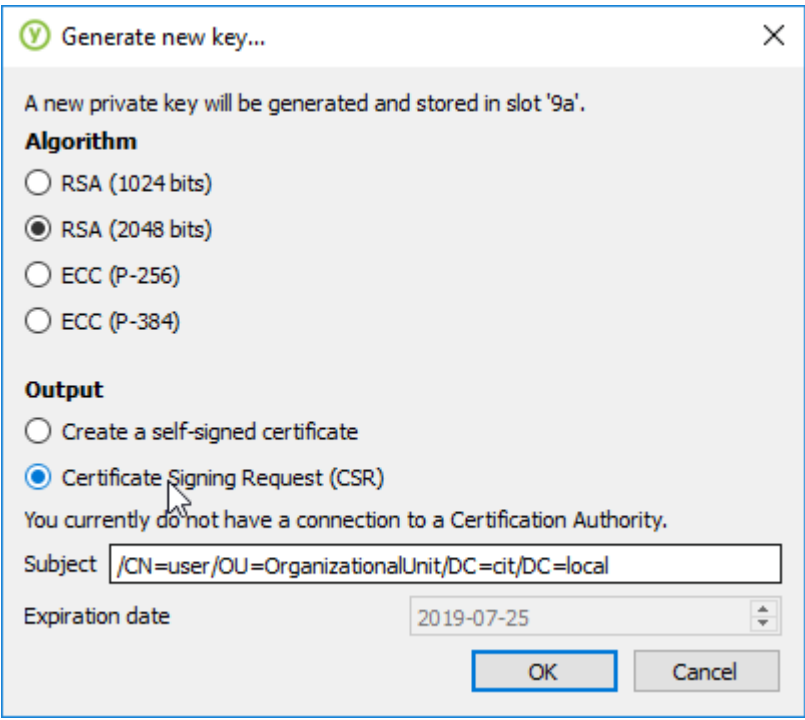

- **10.** Click **OK**.
	- → The **Save Certificate Signing Request as** dialog appears.
- 11. Enter a file name to save a certificate request, and select the folder where to store the file.
- **12.** Enter PIN for device access.

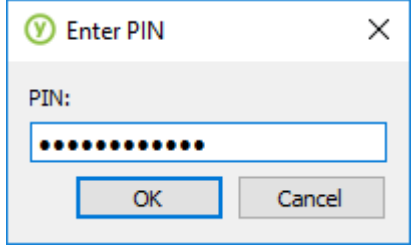

- $\rightarrow$  The private key is generated and saved to the device.
- 13. Deploy the PKI. For details, see the **Microsoft article** which describes how to configure the internal certificate authority.
- 14. In Internet Explorer, open an enterprise Certification Authority page (generally, it looks like *https://IP-adress\_of\_CA/certsrv* or *https://domain\_name\_of\_certificate \_authority/certsrv*). When authorization is required, enter the credentials of the user, whom the certificate must be given to.
- **15.** Click the **Request a certificate** link.

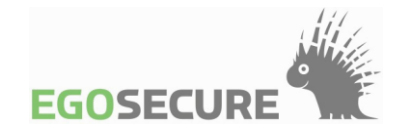

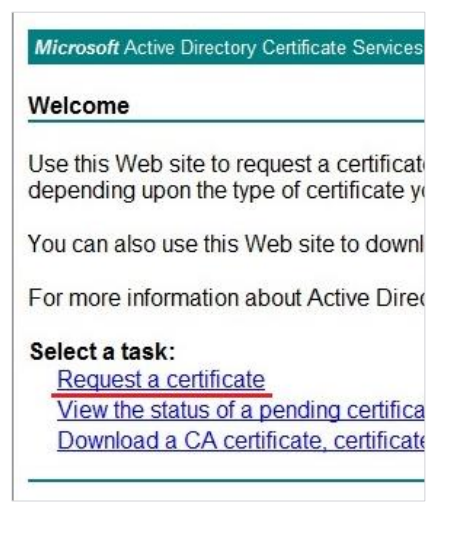

**16.** Click the **advanced certificate request** link.

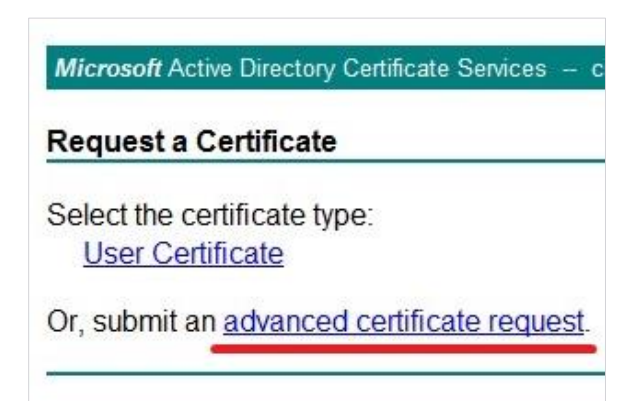

**17.** Click the link **Submit a certificate request by using a base 64-encoded CMC**…

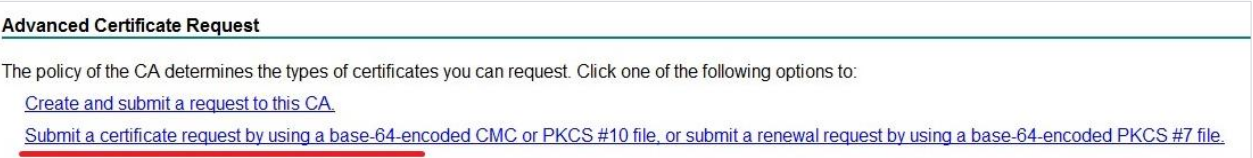

18. Open the certificate request file in any text editor (for example, Notepad), and copy its content to the clipboard.

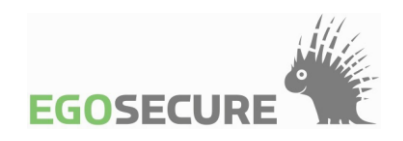

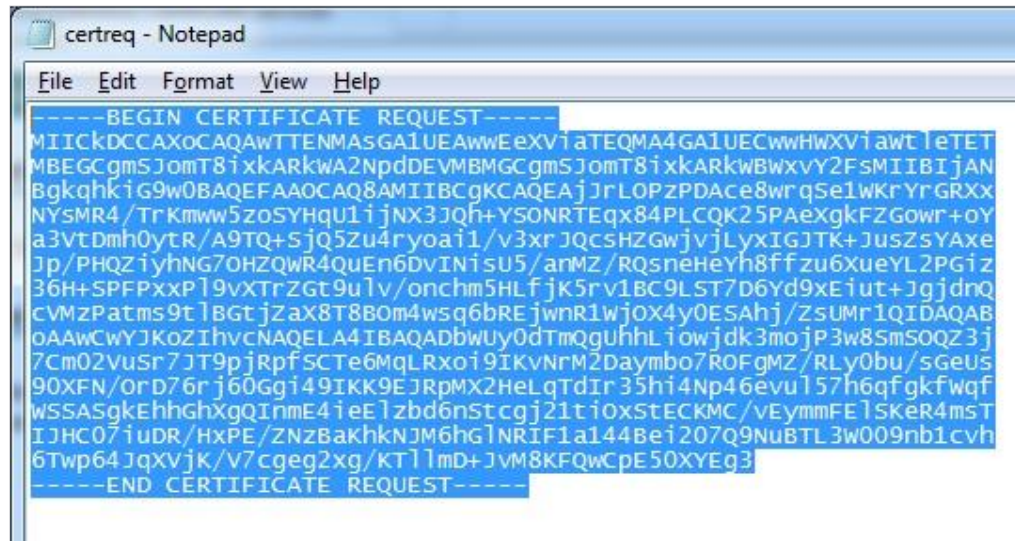

**19.** Paste information from clipboard to the **Saved Request** field. In the **Certificate Template** section, select **Smartcard User** from the drop-down list, and press the **Submit** button.

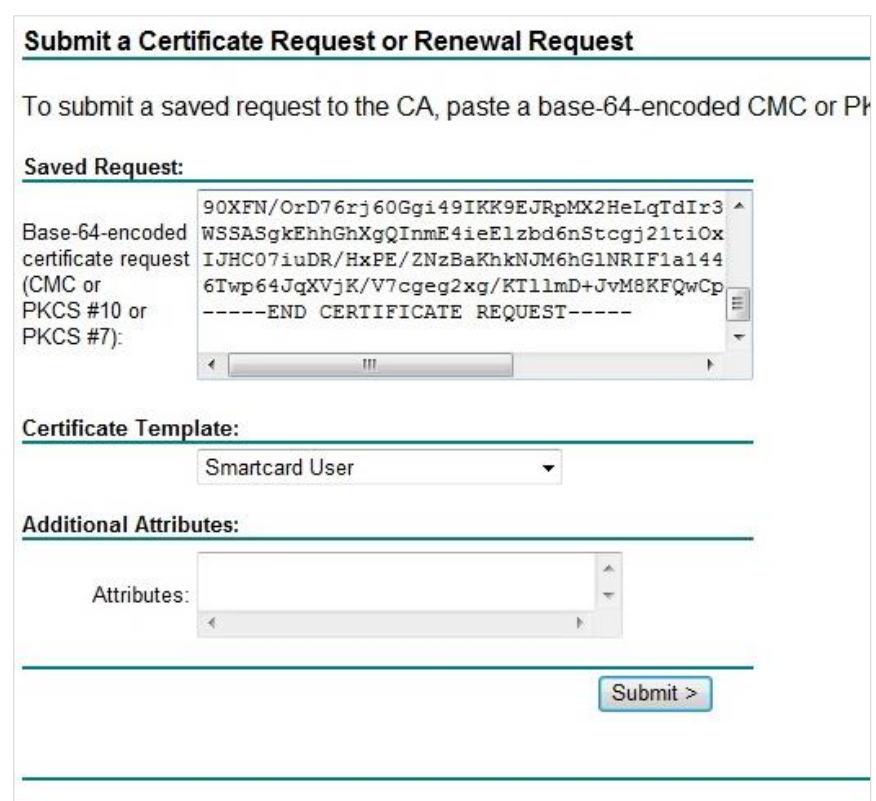

**Figure 1. Submit a certificate request**

**20.** Select the **Base 64 encoded** radio button, and then click the **Download certificate**  link to save the certificate in the **Base 64** format.

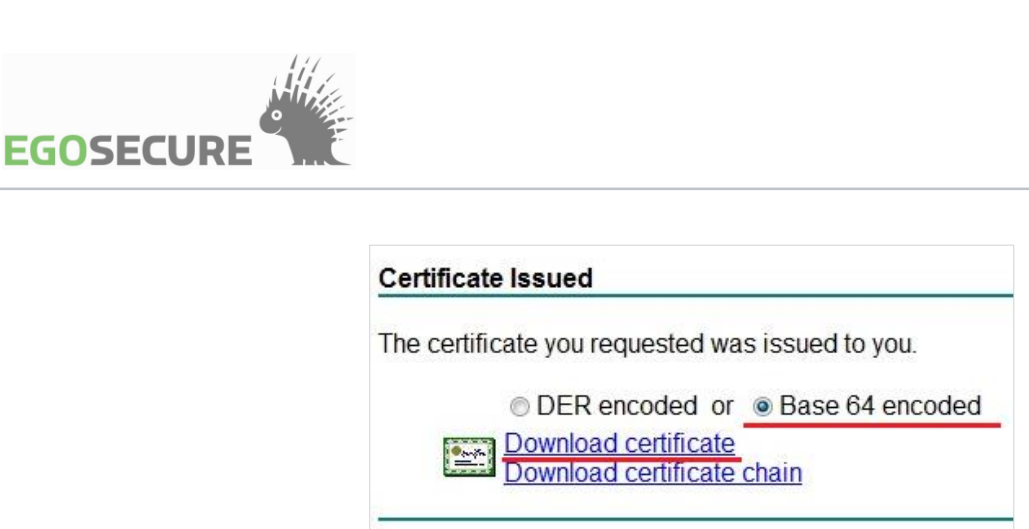

**21.** Open the **YubiKey PIV Manager** utility application, and then click the **Certificates** button.

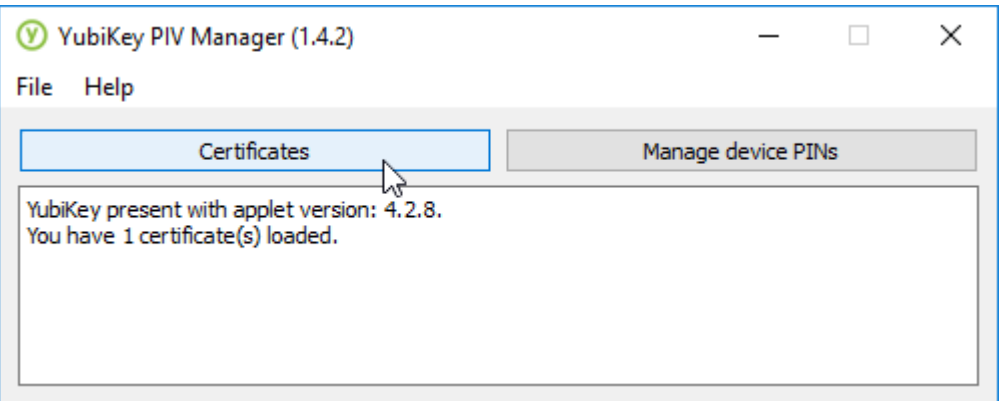

**22.** In the **Authentication** tab, press the **Import from file…** button to load the certificate created from file.

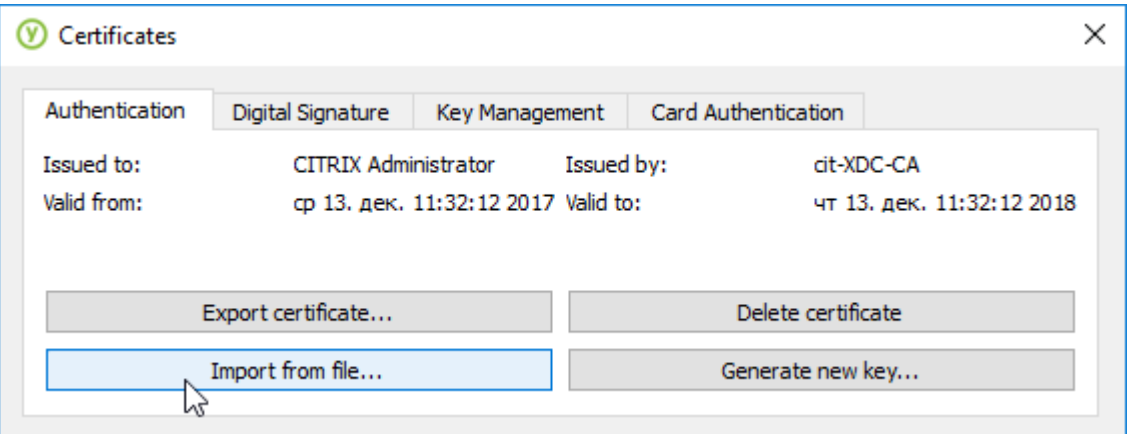

**23.** Unplug and re-attach the device to use the **YubiKey Neo** device with a new certificate.

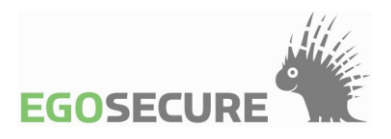

## **Legal Notices**

All rights reserved, 2004 – 2021 EgoSecure GmbH. This documentation is protected by copyright. All rights are reserved by EgoSecure GmbH.

EgoSecure® is a registered trademark of EgoSecure GmbH. All product names and trademarks used are the property of their owners.

YubiKey is a registered trademark of Yubico, Inc.